## **- 기초 통장잔액 및 현금잔액 입력 방법**

 경비입출관리는 사업장의 세부적인 현금 출납을 관리하면서 경비 흐름을 판단하는 좋은 자료가 됩니다.

상단의 **[경비관리]** 아이콘을 눌러 "경비 입출 관리" 화면을 열어주세요.

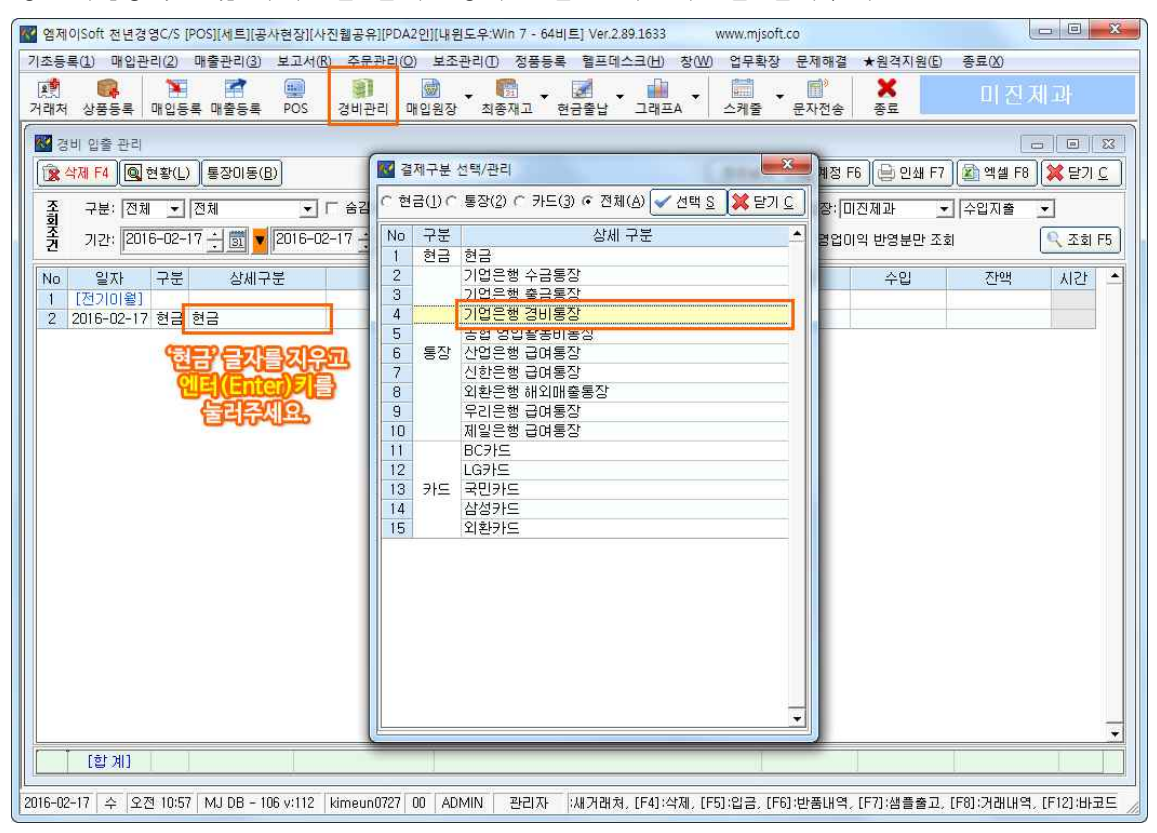

최초 등록하시는 경우 **기초 잔액을 등록**하셔야 합니다.

**상세구분**에서 기본 값인 "현금"을 지운 다음, 엔터(↵)키를 누르시면, 다음과 같은 "결제 구분 선택/관리" 창이 나타납니다. 기록할 통장을 누르시고, 상단의 **[선택]** 버튼 또는 **엔 터(↵)키**를 눌러주세요. 해당 통장이 상세구분 란에 입력된 것을 확인하실 수 있습니다.

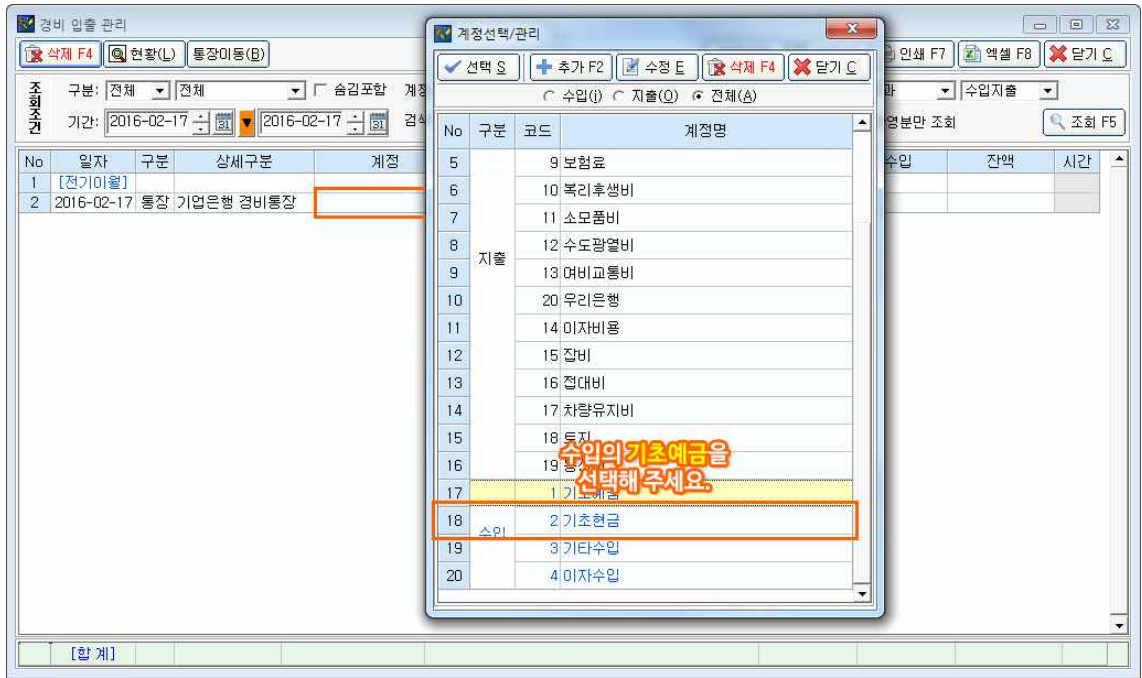

다음으로 **계정** 항목에서 커서가 깜빡이고 있다면, 동일하게 엔터(↵)키를 눌러주세요. 여 러 항목 중 **수입 – 기초예금**을 눌러주세요.

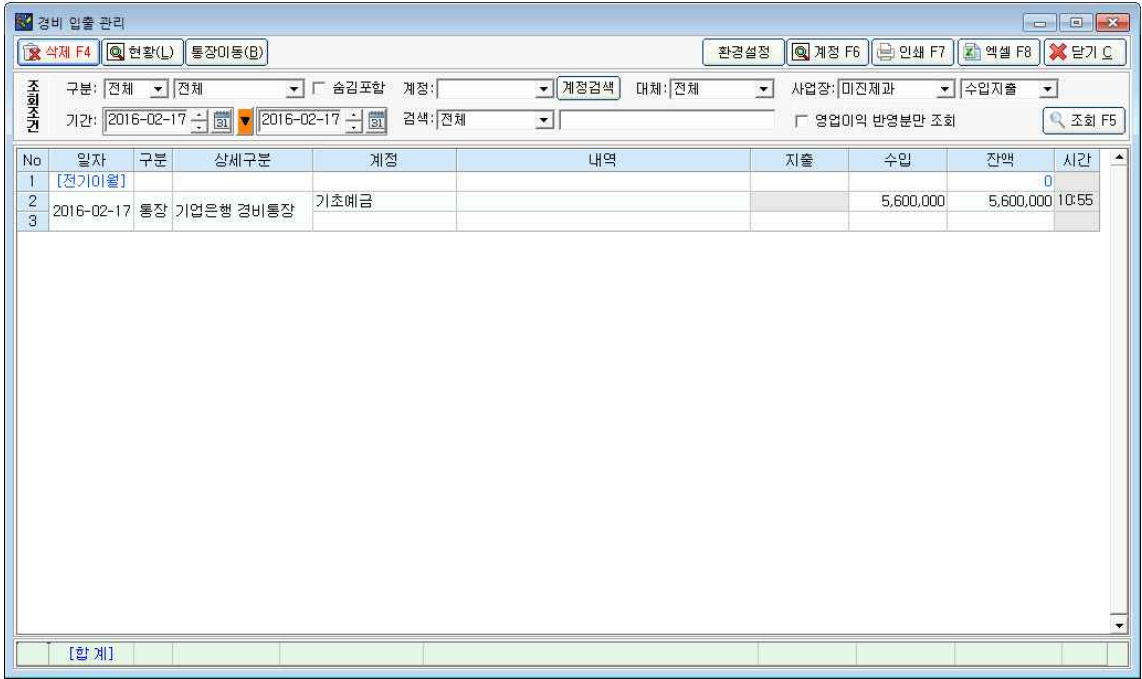

오른쪽 **수입** 항목에 기초 잔액을 입력하시면, 등록이 완료됩니다.

**※ 경비 지출 항목 입력 시에도 동일한 방법으로 진행하시면 됩니다.**

**※ 은행 계좌 미등록 시에는 프로그램의 [기초등록] - [14. 은행계좌 관리] 메뉴를 활용해 주세요.**